## **【Microsoft365の使い方】**

レポートやプレゼンテーション資料の作成に使われるWord、Excel、PowerPointなどのOfficeソフトが インターネットブラウザーから使えるようになりました。Microsoft社が提供するこのシステムを Microsoft365と呼びます。このシステムを活用することで、大学で作成したファイルを自宅で、 自宅で作成したものを大学で編集することが容易になります。 ここでは、Microsoft365を使い始める手順と使い方について説明します。

本学では、登録手続きすることで自分のパソコンから在籍および在学期間中は、 Microsoft社が提供するMicrosoft 365 Apps for Studentsを利用することができます。 (以降 Microsoft365 と呼称)。利用できる対象は、アプリ版、ブラウザから 使用可能なオンライン版Office、OneDriveストレージ等のサービスです。 ここでは**①初期設定方法、②インストール方法、③Q&A**についてご説明します。 **必ず最後まで目を通してください。**

## **① Microsoft365の初期設定方法【PC・スマホ・タブレット共通】** Microsoft365へ登録するには、大学から配布された

「 **\*\*\*\*\*@uni.mejiro.ac.jp** 」が必要になります。 **※**初期設定はWord、Excelなどの**アプリではなく**、必ず**ブラウザ**から行ってください!

1 次のURLをアドレスバーに入力してください。

https://login.microsoftonline.com/

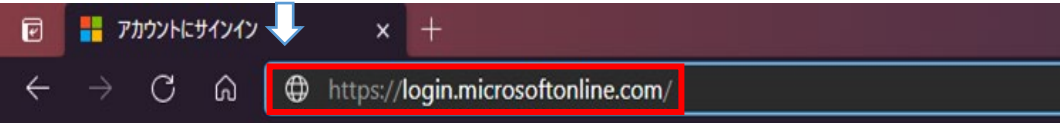

2 サインイン画面が表示されるので、自分の目白大学のメールアドレス (\*\*\*\*\*\*@uni.mejiro.ac.jp)を入力し、[ 次へ ]をクリックします。

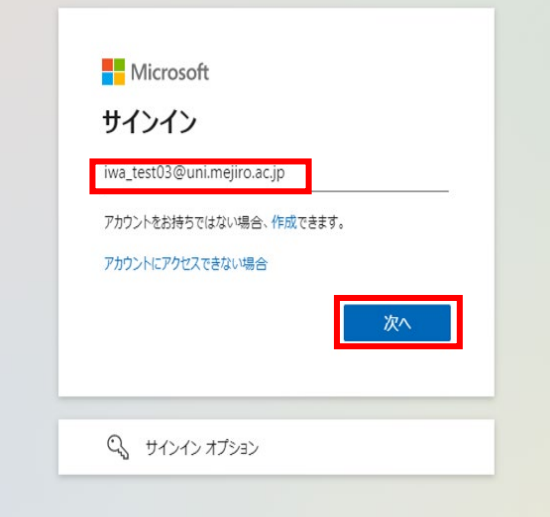

3 パスワード入力画面が表示されるので、

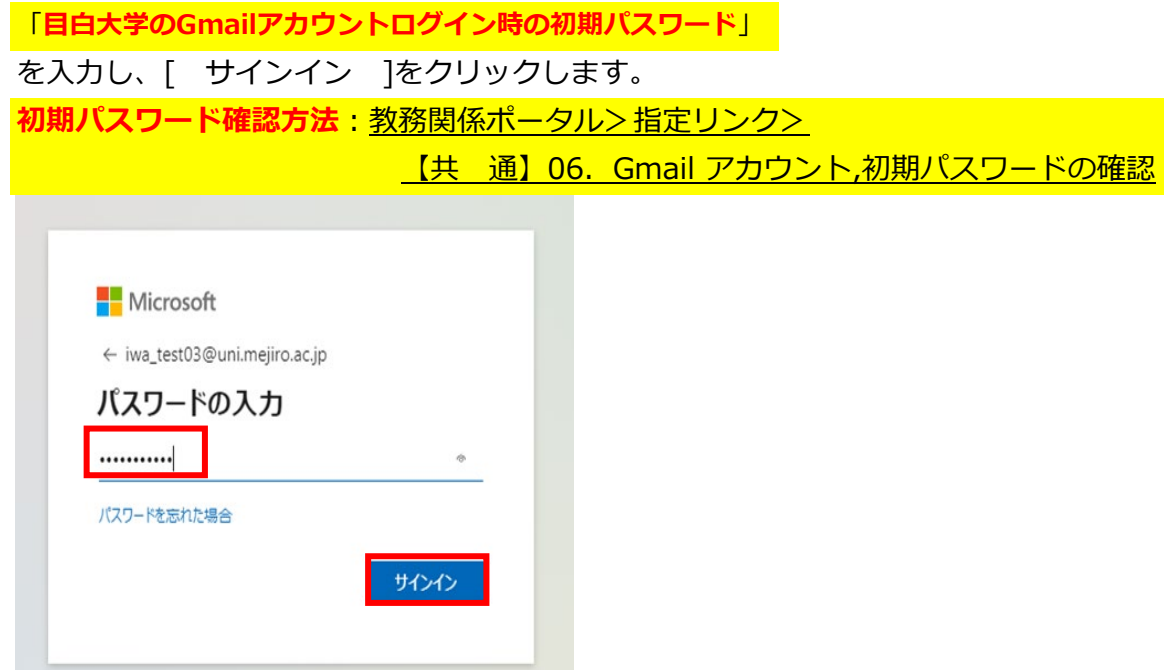

**※**「**アカウントまたはパスワードが正しくありません。パスワードを忘れた場合は、**

**今すぐリセットしてください。**」という表示が出る場合はすでにご自身で登録済みか、

パスワードの入力間違いの可能性がございます。

ご自身で設定したパスワードが分からない場合は画面の指示に沿ってリセットしてください。

4 パスワード更新画面が表示されるので

[ 現在のパスワード ]:「目白大学のGmailアカウントログイン時の初期パスワード」

- [ 新しいパスワード ]:自分で設定する「新しいパスワード」
- [ パスワードの確認入力 ]:再度自分で設定する「新しいパスワード」

を入力します。

新しいパスワードは**英字の大文字、小文字、数字を含んだ8桁以上**で設定してください。

単純なパスワード(例:Password1234)を入力すると登録できない可能性がありますので、 出来る限り複雑なパスワードを設定してください。

すべて入力し終えたら、[ サインイン ]をクリックします。

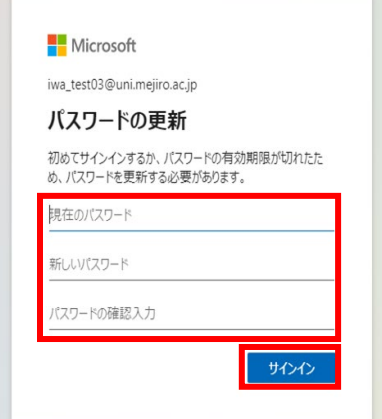

5 下図のような画面が表示されたら[ 次へ ]をクリックします。

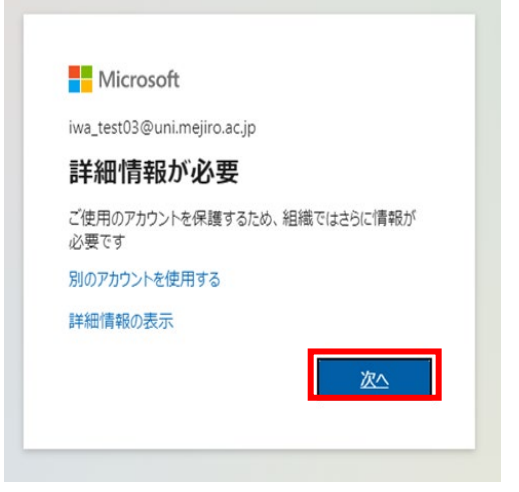

6 パスワードリセットのための認証方法設定画面が表示されるので、

「電話」もしくは「電子メール」のどちらかを選択します。 **※この手順を行わないと、Microsoft365のパスワードリセットができません! 必ず行うようにしてください!**

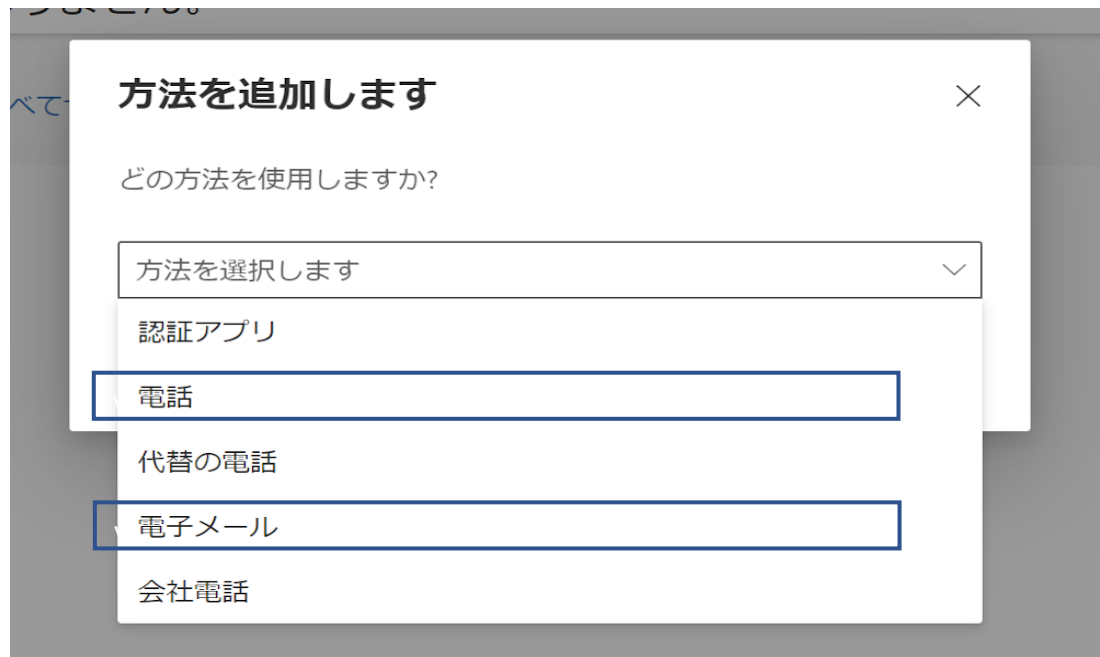

7 「**電話**」もしくは「**電子メール**」を入力し、送信ボタンをクリックします。

例では、「電話」で説明をします。 この時の「電話」もしくは「電子メール」は普段ご自身で お使いいただいているものに設定してください。 **※大学のメールアドレスは使用できません。**

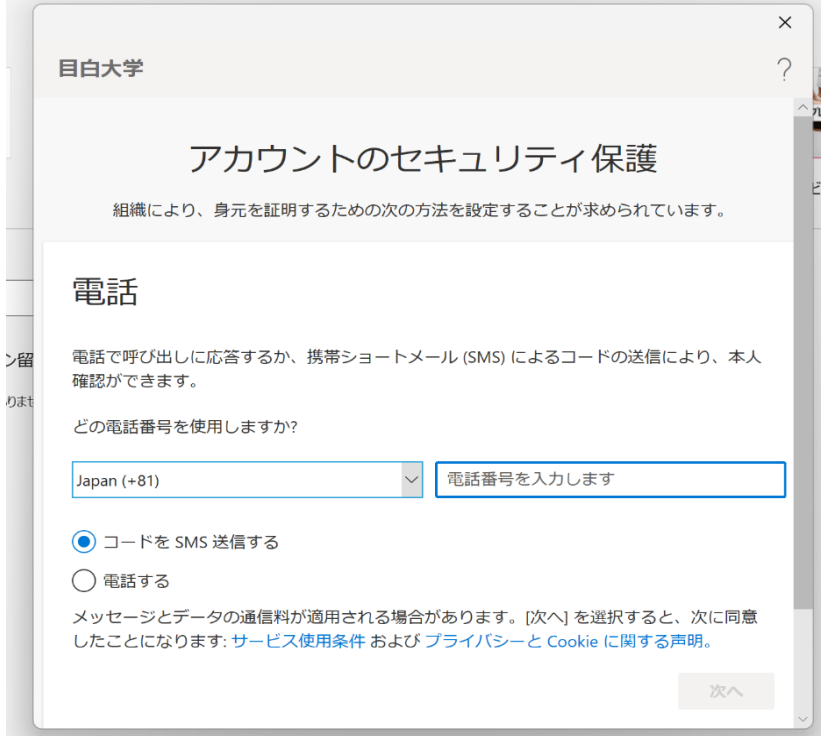

8 入力した「電話」もしくは「電子メール」宛に確認コードが送付されますので、 コードを入力し、[ 検証 ]ボタンをクリックします。

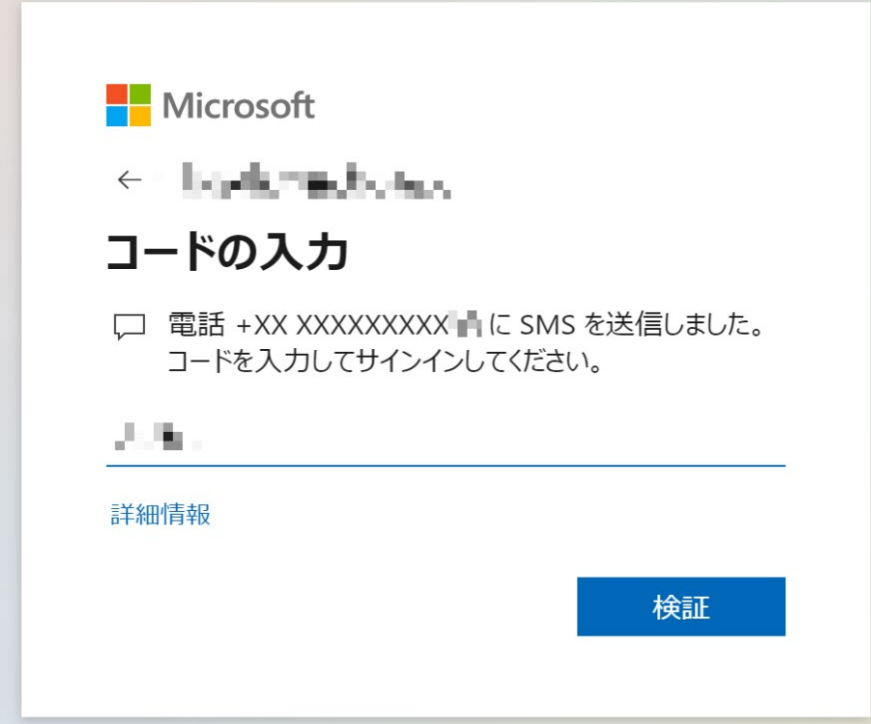

9 下図のように「電話」もしくは「電子メール」のどちらか、 既定のサインイン方法の表示情報が間違えていなければ連携完了となります。 確認出来たら[ 完了 ]ボタンをクリックします。

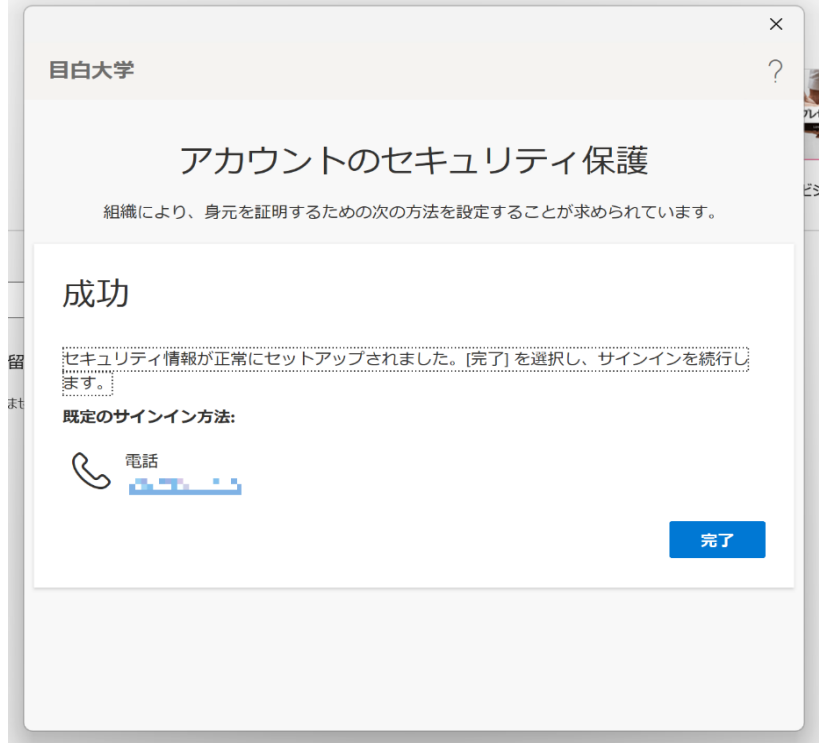

10 「すべてのアプリにサインインしたままにする」画面で、

「いいえ、このアプリのみにサインインします」をクリックします。 (「はい」を選択すると、ブラウザを閉じてPCを再起動してもサインインの状態が 維持されるため、PCを紛失した時などにMicrosoft 365を他人に不正利用される危険性があります)

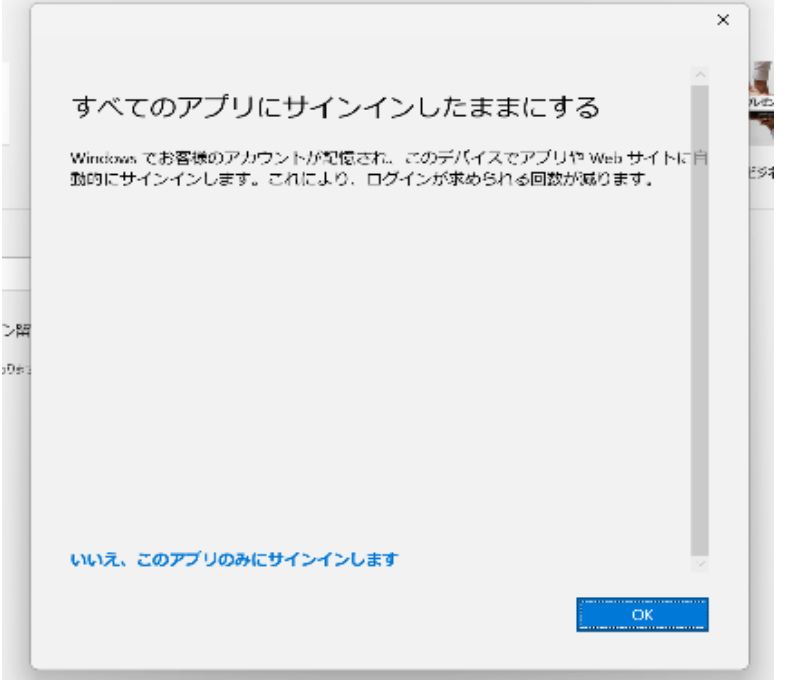

11 **違うポップアップ表示が出た場合**「サインインの状態を維持しますか?」と 表示が出たら[ いいえ ]をクリックします。 ※「今後このメッセージを表示しない」にチェックを入れると 今後はこのメッセージは表示されません。

現在、ログインいただいたPCとは別のPCで、ログインする際には再度表示されます。

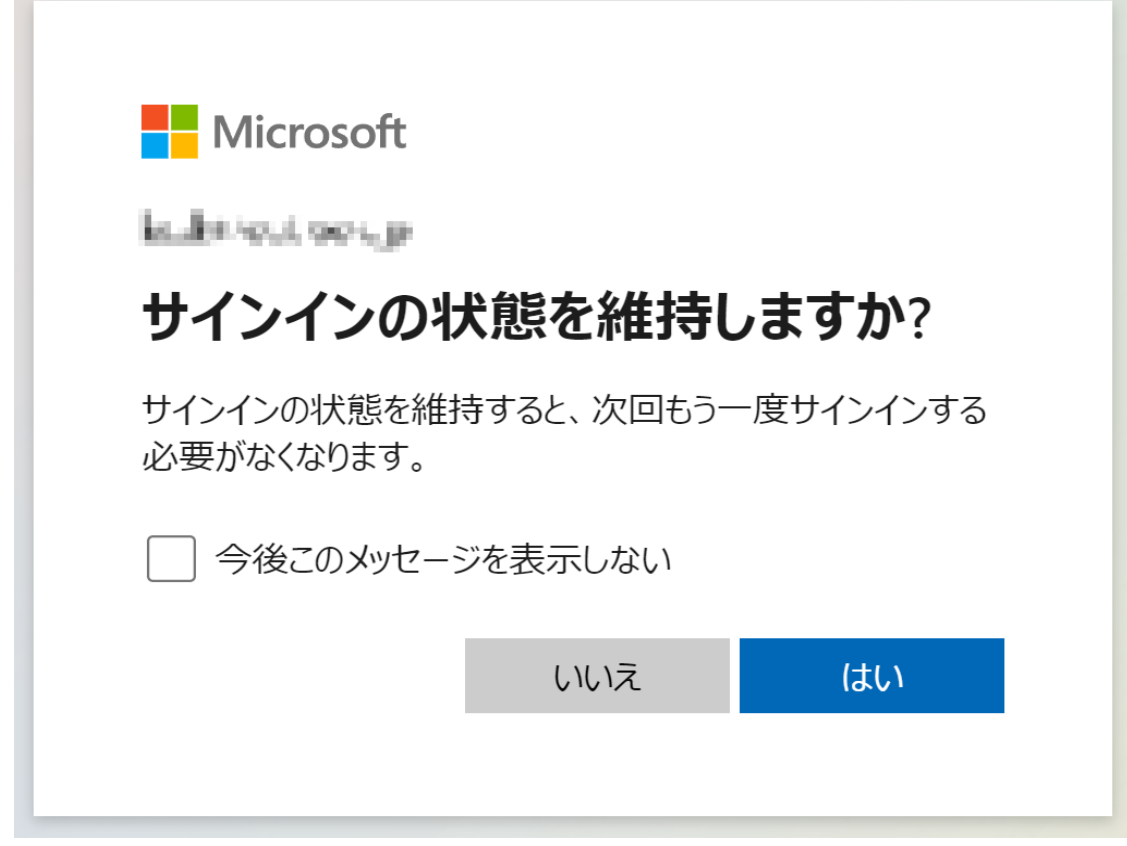

**② Microsoft365アプリ有料版のインストール手順方法【PC版】** uni.mejiro.ac.jpアカウントは5デバイスまで自由にMicrosoft365デスクトップ版を インストール・サインインが可能となります。 ここではWindowsPCへのインストール手順について説明しますが、 Macの場合も同様にインストールできます。

1 以下のURLからMicrosoft365にサインインします。 **https://login.microsoftonline.com/** ※サインイン手順は①初期設定の流れと同様です。 ご自身で設定したパスワードでサインインを行ってください。 2 下図の画面が表示されたら、[ アプリをインストール |> [ Microsoft365Apps ] をクリックします。

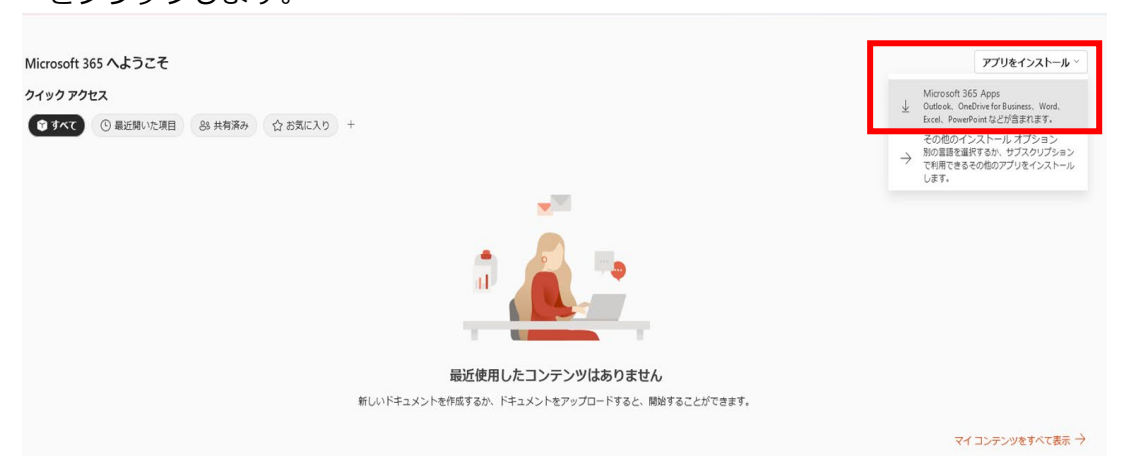

3 ダウンロードされたインストーラー(.exe)ファイルをダブルクリックします。 ※特に指定がなければ保存先は「ダウンロード」フォルダ、もしくはデスクトップになります

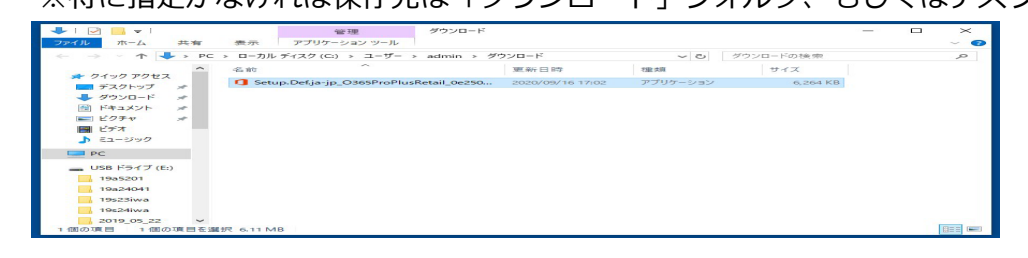

4 インストールが実行され、完了画面が表示されましたら、

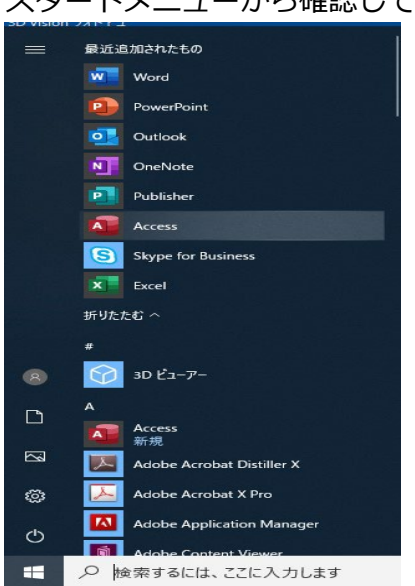

スタートメニューから確認してください

## **③ Q&A**

ここではよくあるご質問につきまして回答いたします。 不明点などある場合は、こちらをご確認ください。

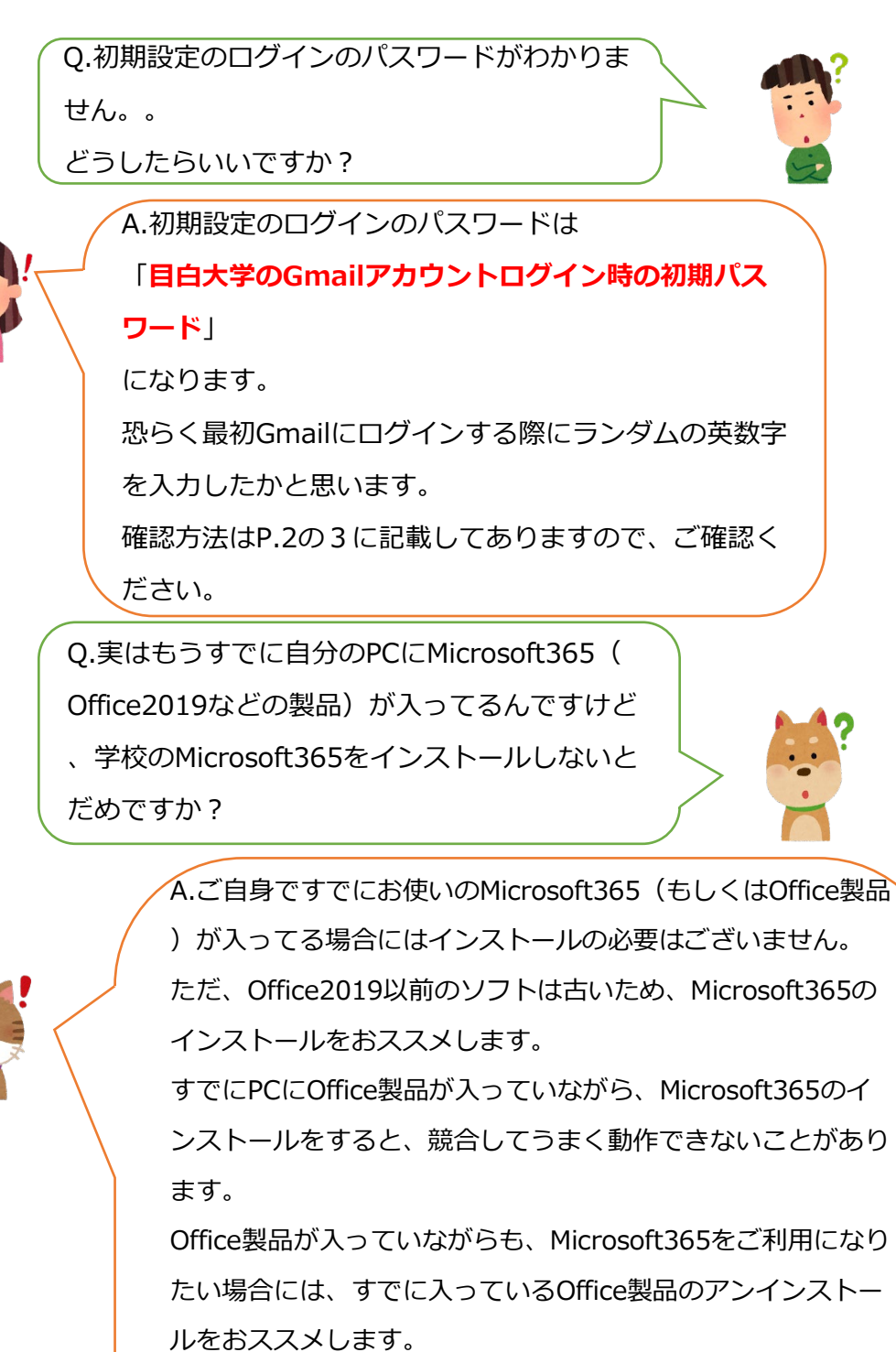

ただし、**Office製品をアンインストールしたい場合は、再度イ ンストールをする方法をご自身でしっかり確認してから**にして ください。

また、**学校のMicrosoft365のご利用は在学期間中のみ**となり ます。

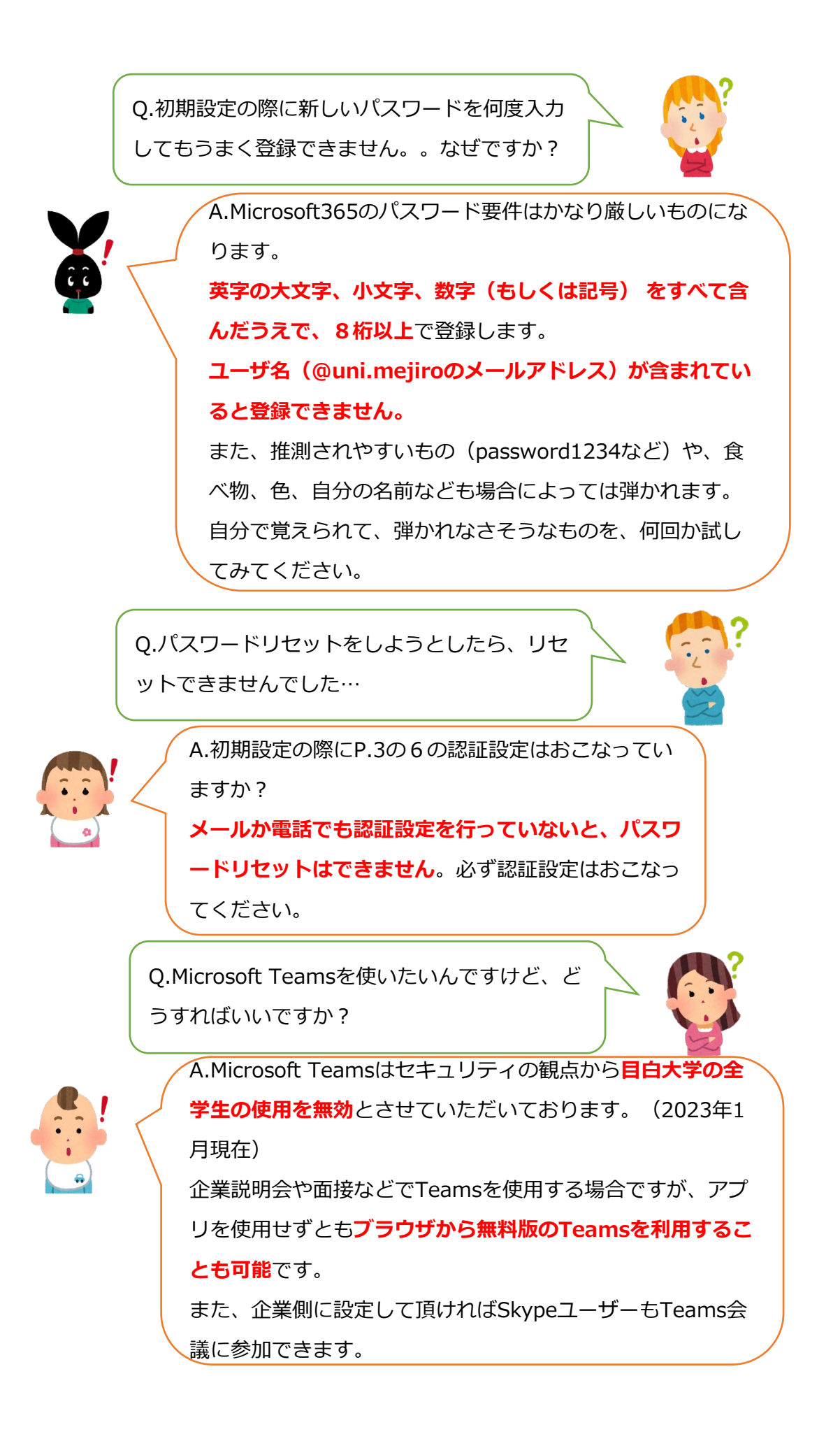